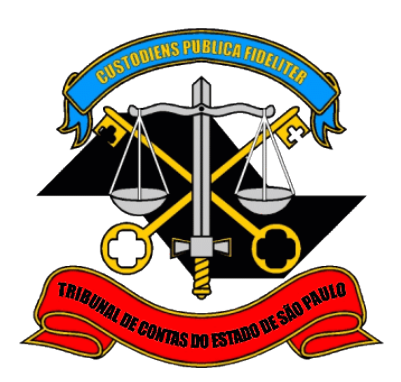

# **Sistema de Delegações de Responsabilidades**

**Manual do Gestor/Responsável do Órgão**

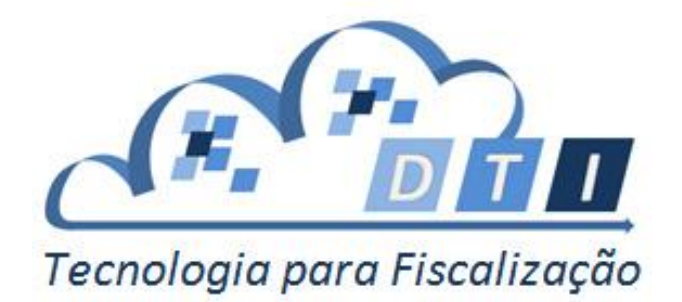

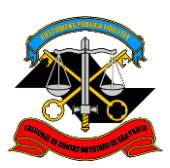

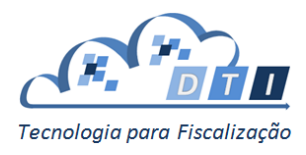

# <span id="page-1-0"></span>**Sumário**

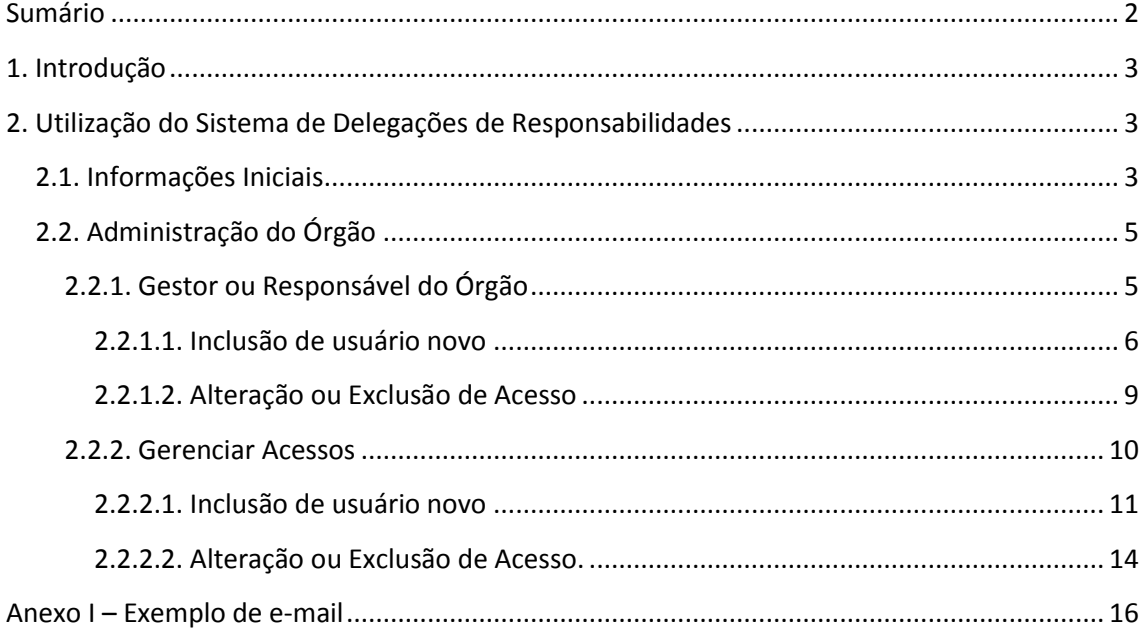

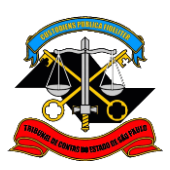

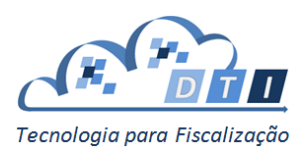

# <span id="page-2-0"></span>**1. Introdução**

O Sistema de Delegações de Responsabilidades tem como objetivo descentralizar a responsabilidade de gestão de usuários e acesso aos sistemas do TCESP, distribuindo essas responsabilidades entre as Áreas Fiscalizadoras e os Órgãos Fiscalizados. Hoje a administração está centralizada na área de Informática da Sede do TCESP.

Este manual tem como público alvo os Gestores e Responsáveis dos Órgãos.

# <span id="page-2-1"></span>**2. Utilização do Sistema de Delegações de Responsabilidades**

## <span id="page-2-2"></span>**2.1. Informações Iniciais**

Para acessar o Sistema, entrar no site do Portal de Sistemas do Tribunal de Contas do Estado de São Paulo e pressionar o Botão "Administrador".

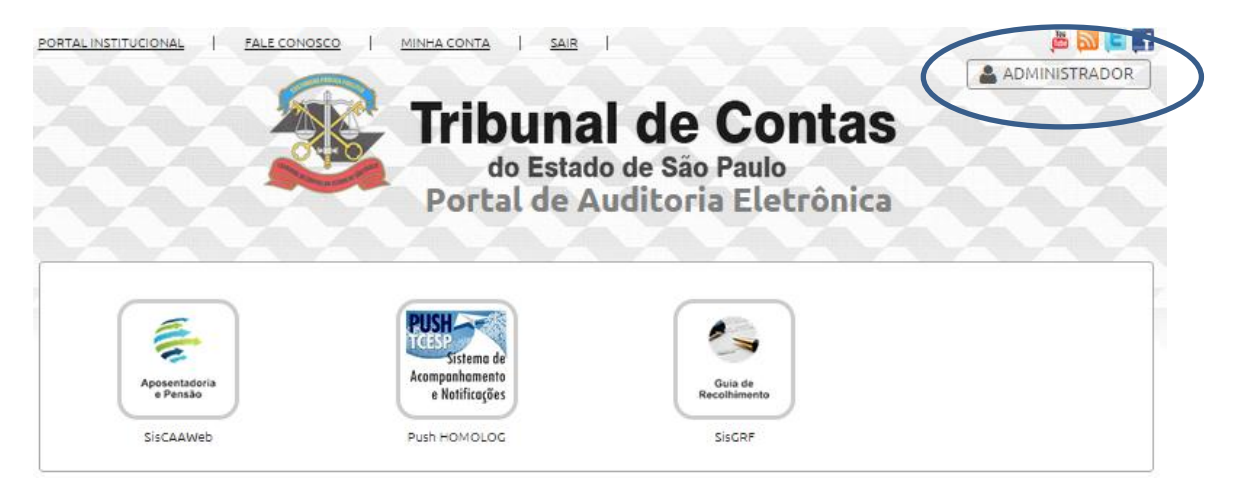

E para retornar ao Portal de Sistemas, pressionar o botão "Portal de Sistemas".

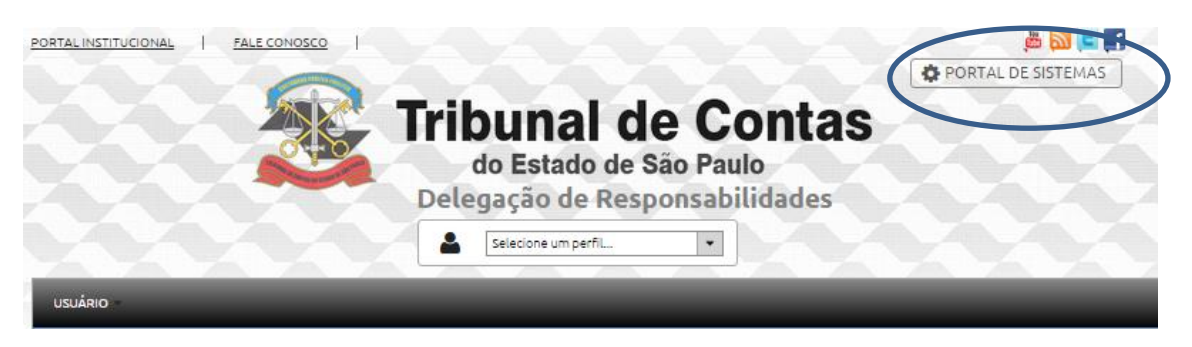

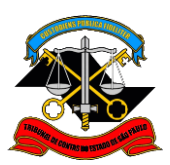

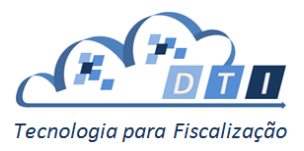

Na tela de bem-vindo existem vários links com tutoriais do sistema, que podem ser visualizados quantas vezes o interessado desejar.

Para utilizar o Sistema de Delegação de Responsabilidades, inicialmente escolher o perfil que deseja utilizar.

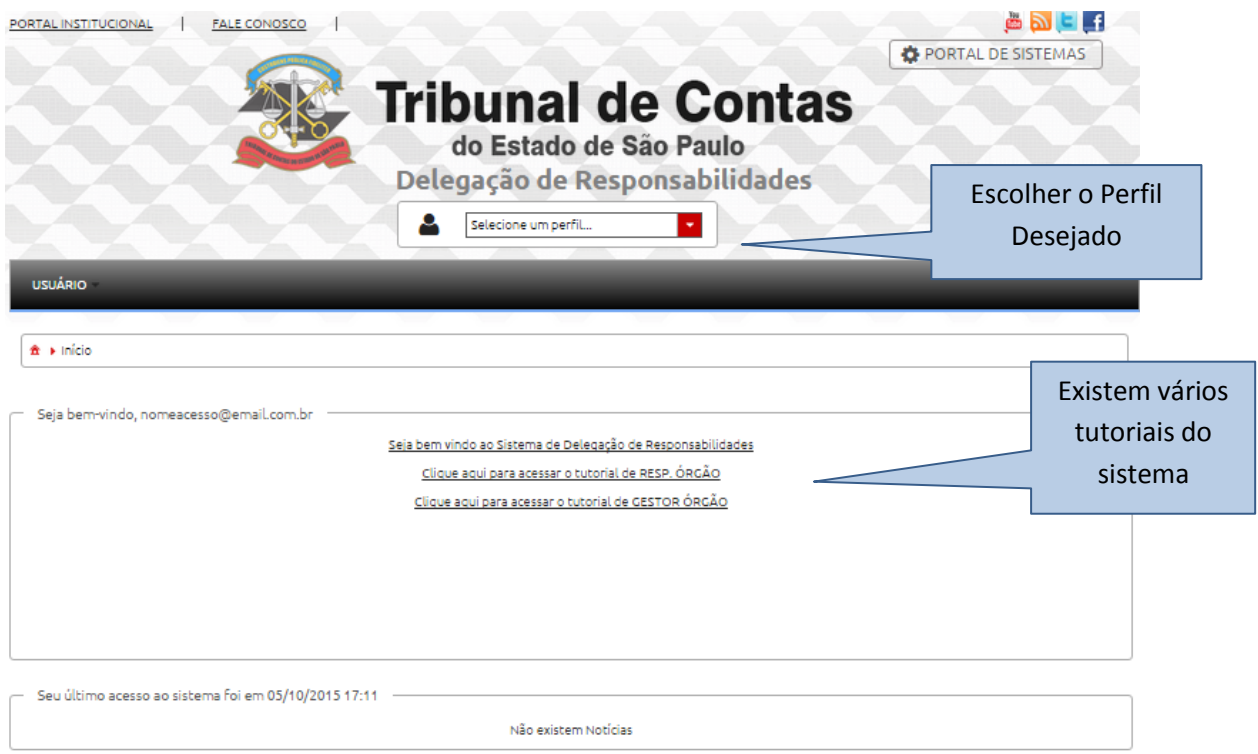

Poderão existir um ou mais perfis:

- Gestor do Órgão neste perfil poderão ser cadastrados e alterados os perfis de gestores e responsáveis do órgão. Também será possível alterar (inclusão, alteração e exclusão) os acessos dos usuários aos sistemas.
- Responsável do Órgão neste perfil poderão ser alterados os acessos dos usuários aos sistemas.

**Importante:** para cada inclusão de usuário e manutenção de acessos e perfis, será enviado um e-mail informando os acessos cadastrados. Vide Anexo I.

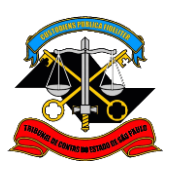

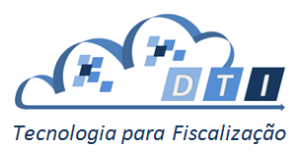

## <span id="page-4-0"></span>**2.2. Administração do Órgão**

Para administrar o Órgão, estão disponibilizadas duas opções:

- Gestor/ Responsável do Órgão permite cadastrar gestores e responsáveis dos Órgãos que estejam sob sua responsabilidade.
- Gerenciar Acessos permite que o Gestor / Responsável do Órgão cadastre os acessos dos usuários aos sistemas do TCESP.

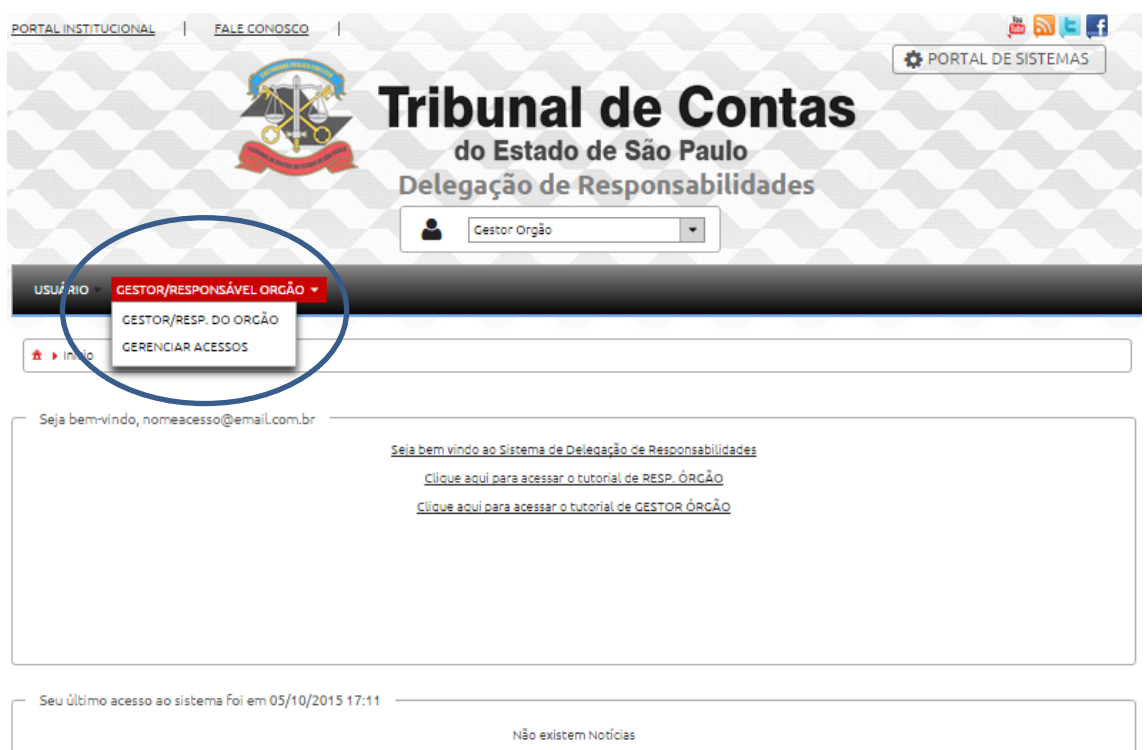

## <span id="page-4-1"></span>**2.2.1. Gestor ou Responsável do Órgão**

Os acessos para o Gestor ou Responsável devem ser configurados utilizando os seguintes parâmetros:

- *Papel*: define o papel que o usuário irá possuir. Existem dois papéis:
	- Gestor de Órgão
	- Responsável de Órgão
- *Órgão: é o* Órgão em que o Gestor ou Responsável tem delegação.

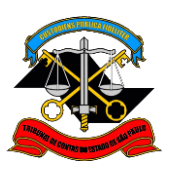

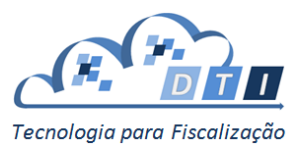

## <span id="page-5-0"></span>**2.2.1.1. Inclusão de usuário novo**

Para incluir um usuário novo como Gestor ou como Responsável, informar o CPF e pressionar o botão "Pesquisar".

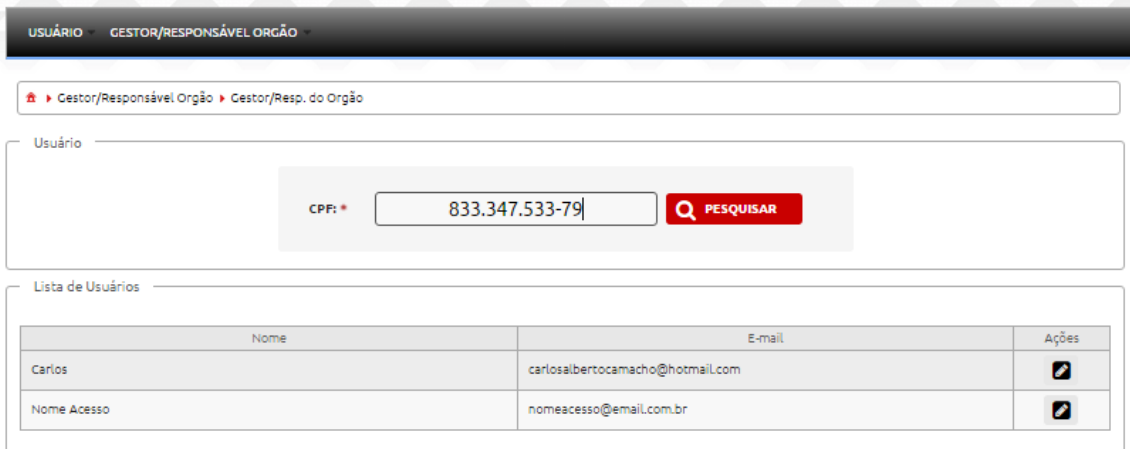

Em seguida, informar o nome, e-mail e preencher os campos *Papel e Órgão* nos campos de Acesso.

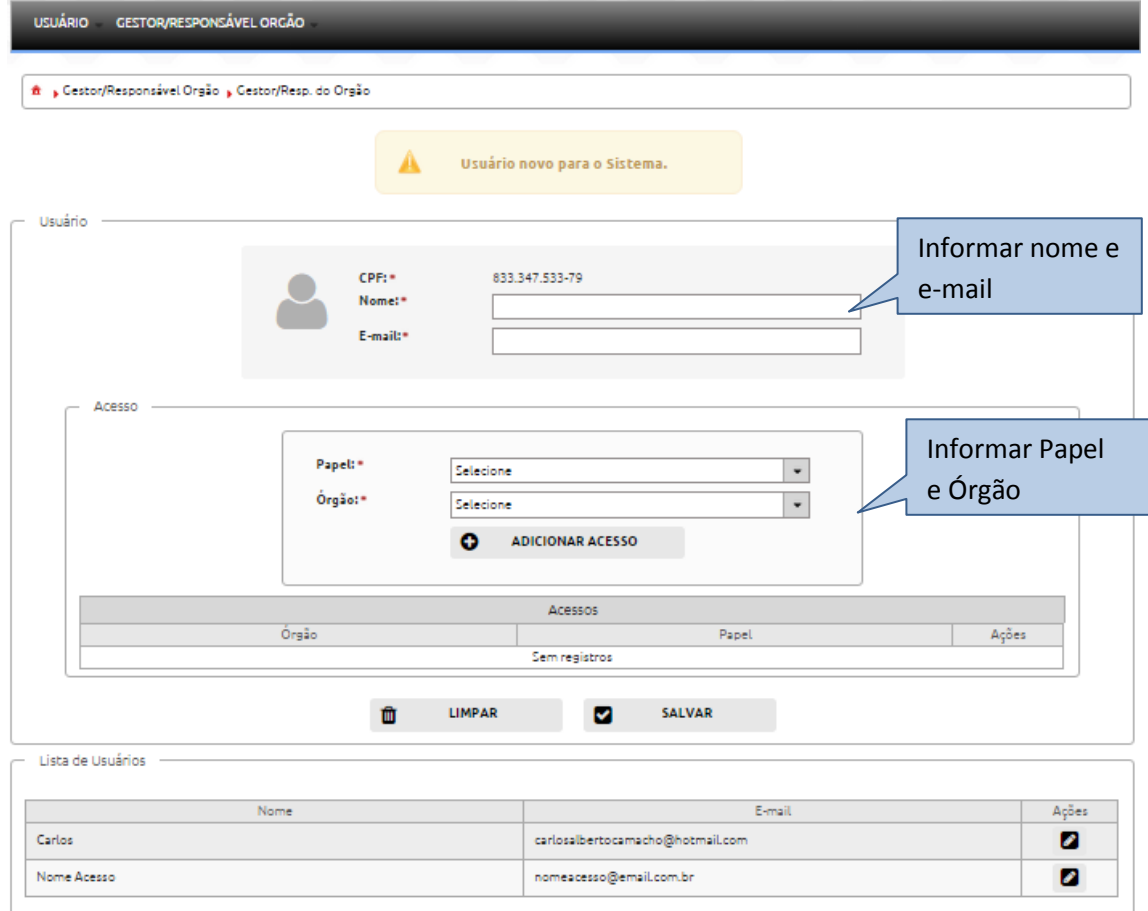

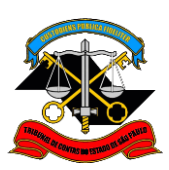

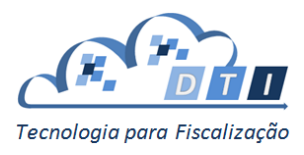

Pressionar o botão "Adicionar Acesso".

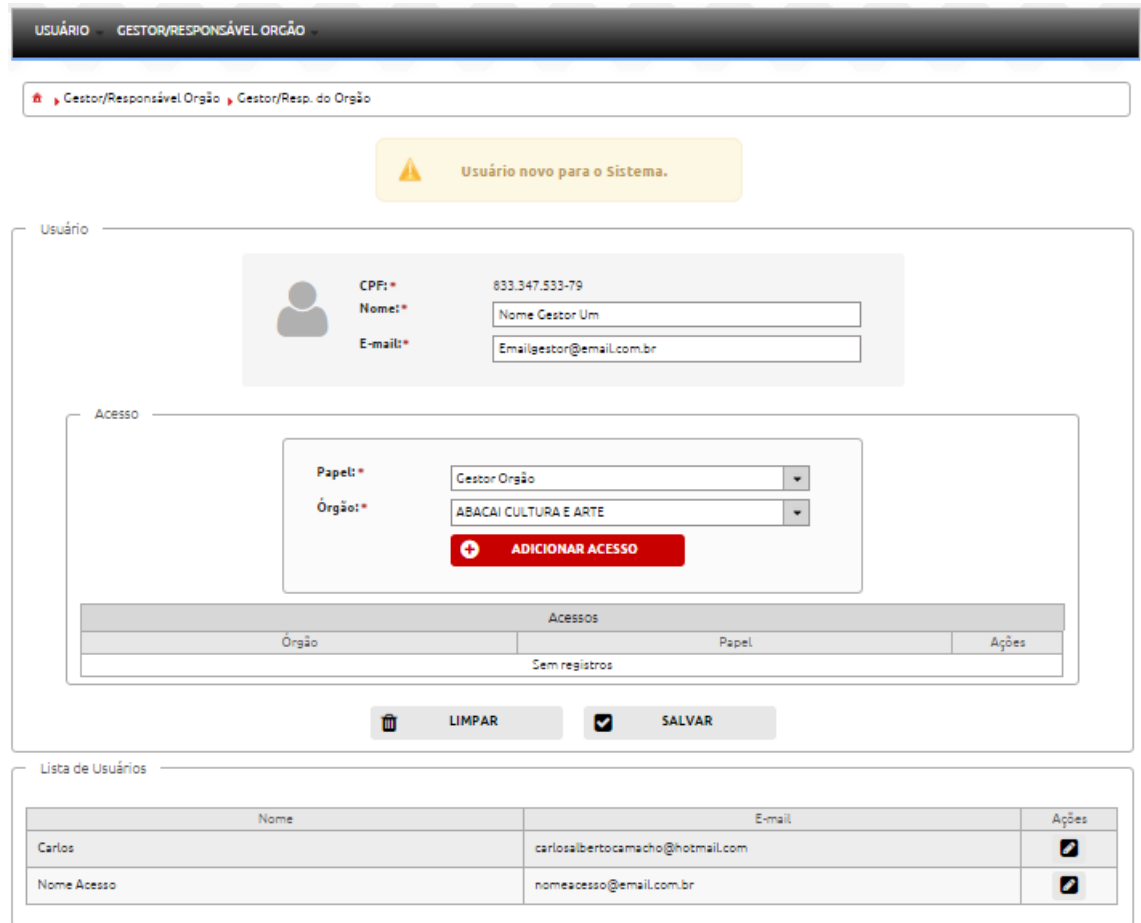

Na tabela de *Acessos* irá aparecer o Papel cadastrado para o usuário.

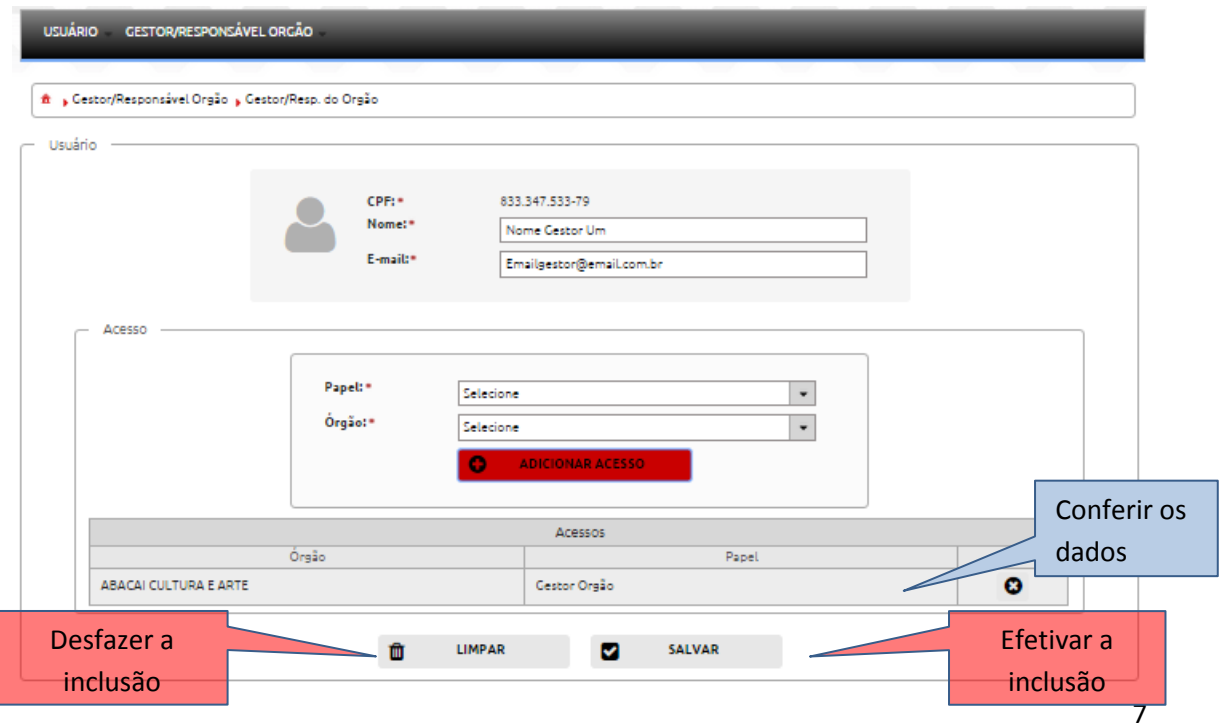

Sistema de Delegações e Responsabilidades

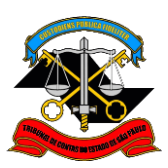

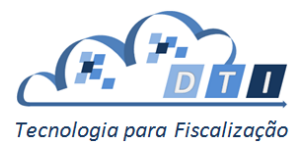

Conferir as informações, e para efetivar o cadastramento, pressionar o botão "Salvar". Caso contrário, pressionar o botão "Limpar".

Ao confirmar a inclusão, uma mensagem confirmando o cadastro aparecerá na tela, e o usuário cadastrado irá aparecer na *Lista de Usuários.*

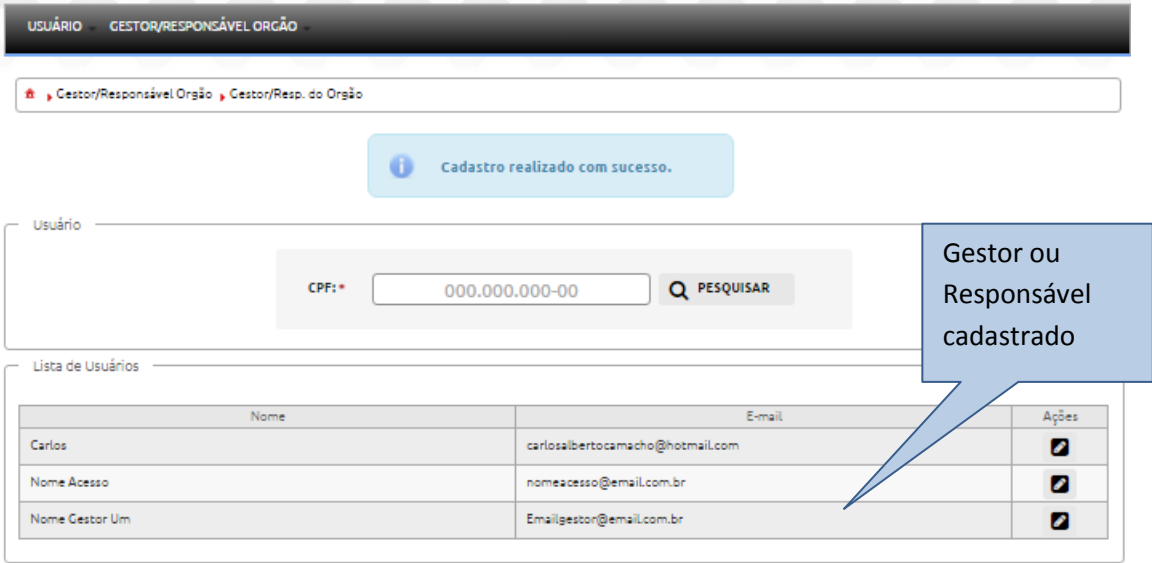

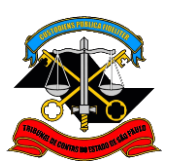

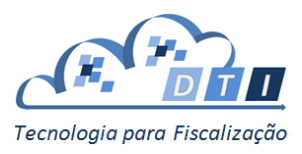

## <span id="page-8-0"></span>**2.2.1.2. Alteração ou Exclusão de Acesso**

Há duas formas de selecionar o usuário a qual se deseja alterar/excluir o acesso:

- Pesquisar o usuário informando o CPF.
- Selecionar o usuário na *Lista de Usuários* e pressionar o botão de "Ações" que se localiza na coluna à direita do nome do usuário.

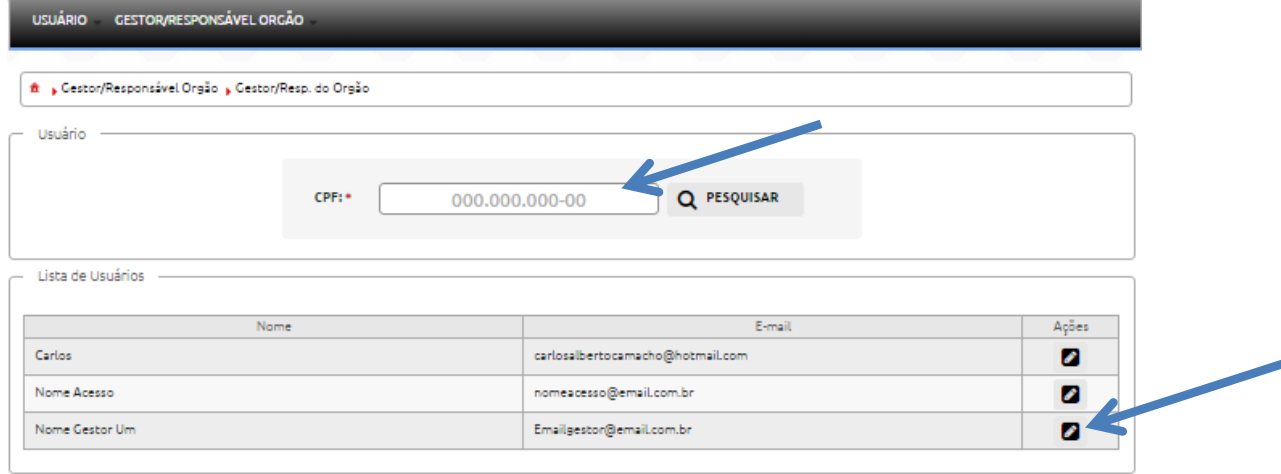

Aparecerá uma tela com as informações dos papéis que o usuário já possui:

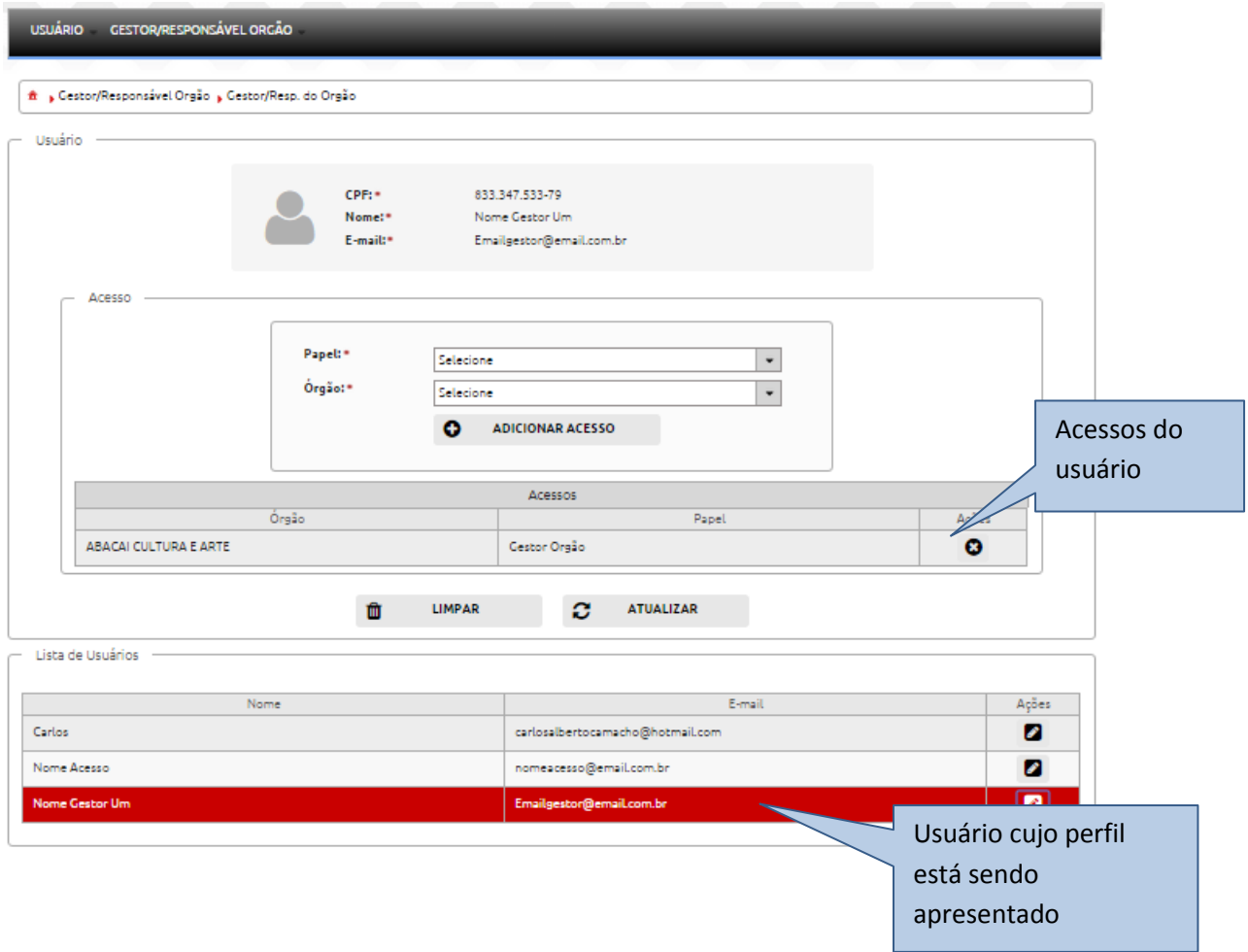

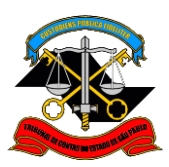

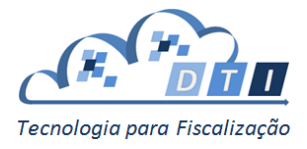

Para adicionar mais acessos, selecionar o Papel e o Órgão, e pressionar o botão "Adicionar Acesso".

Para Excluir um Acesso, pressionar o botão localizado à direita do Acesso.

#### **IMPORTANTE:**

- A inclusão ou exclusão do acesso somente será efetivada se for pressionado o botão "Atualizar".
- Se o usuário não quiser efetivar as alterações, pressionar o botão "Limpar".

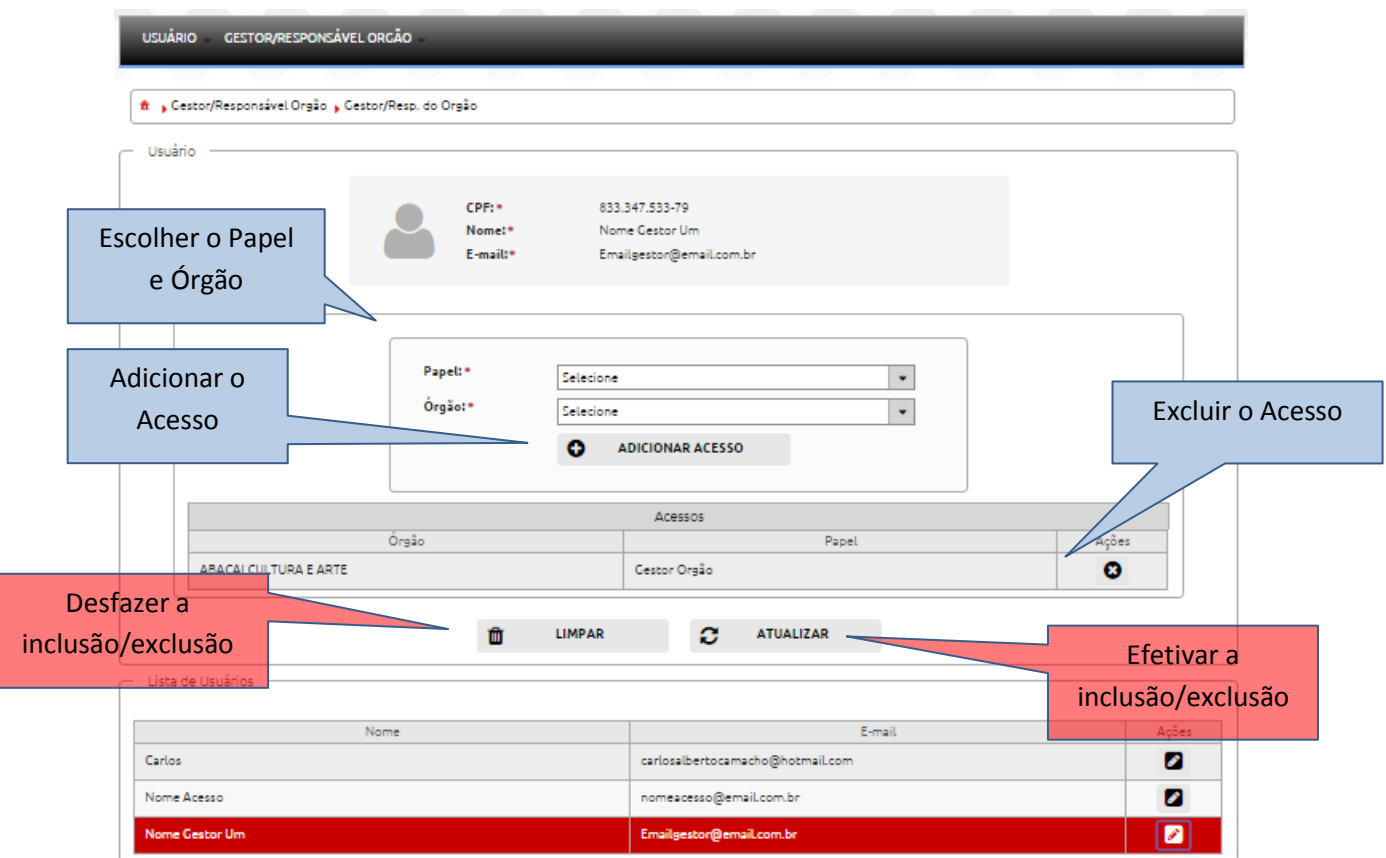

#### <span id="page-9-0"></span>**2.2.2. Gerenciar Acessos**

Os acessos para os usuários dos Sistemas do TCESP devem ser configurados utilizando os seguintes parâmetros:

- *Órgão: é o* Órgão em que o Gestor ou Responsável tem delegação.
- *Sistema:* é o sistema do TCESP ao qual se deseja liberar o acesso.
- *Papel*: define o papel que o usuário irá possuir no sistema escolhido. Por exemplo, "Perfil Órgão Cadastros" para o Sistema SisCOE.

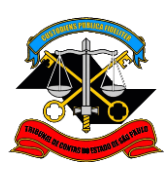

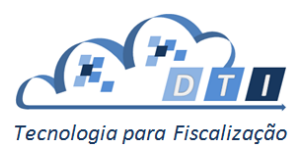

### <span id="page-10-0"></span>**2.2.2.1. Inclusão de usuário novo**

Para incluir um usuário novo, informar o CPF e pressionar o botão "Pesquisar".

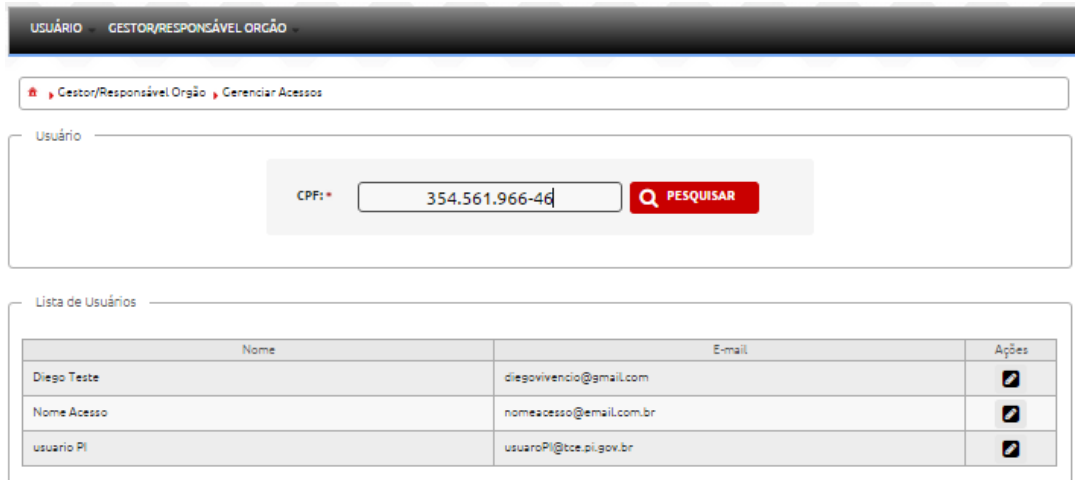

Em seguida, informar o nome, e-mail e preencher os campos *Órgão*, *Sistema* e *Papel*, nos campos

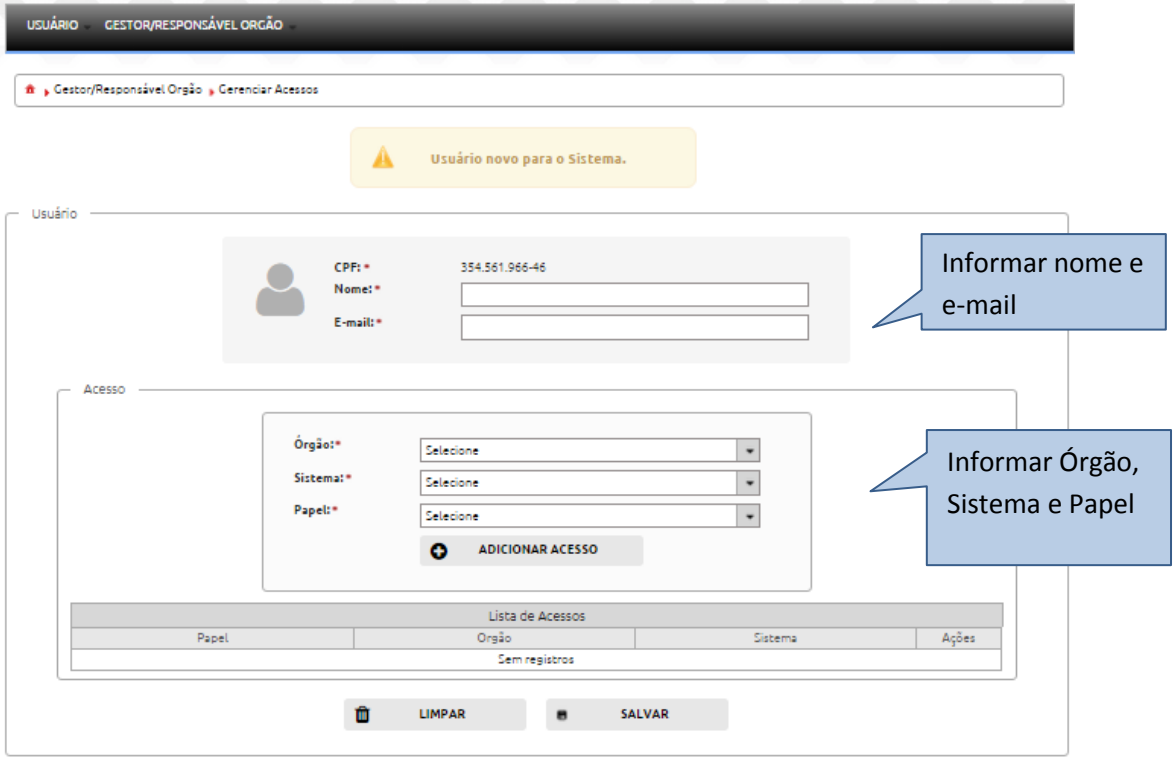

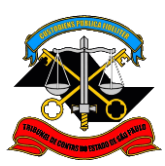

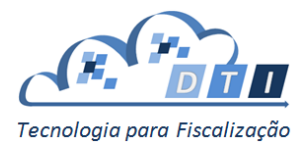

Pressionar o botão "Adicionar Acesso":

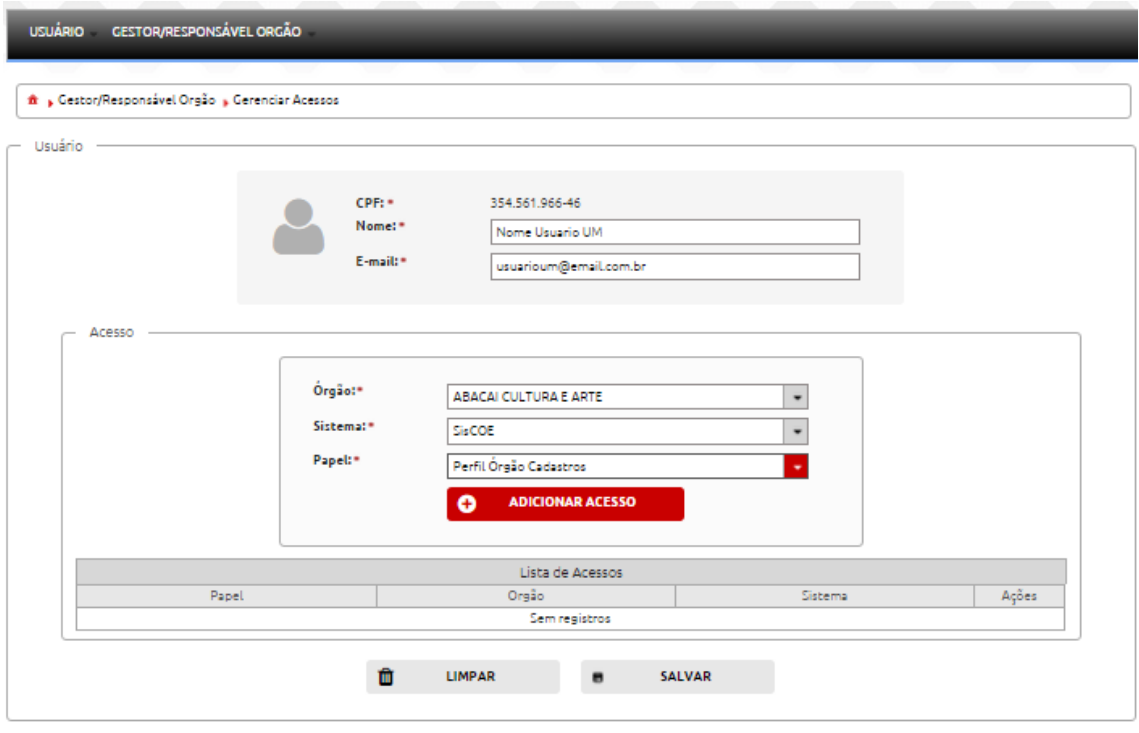

Na tabela de Lista de Acessos irá aparecer o Acesso cadastrado para o usuário.

Conferir as informações, e para efetivar o cadastramento, pressionar o botão "Salvar". Caso contrário, pressionar o botão "Limpar".

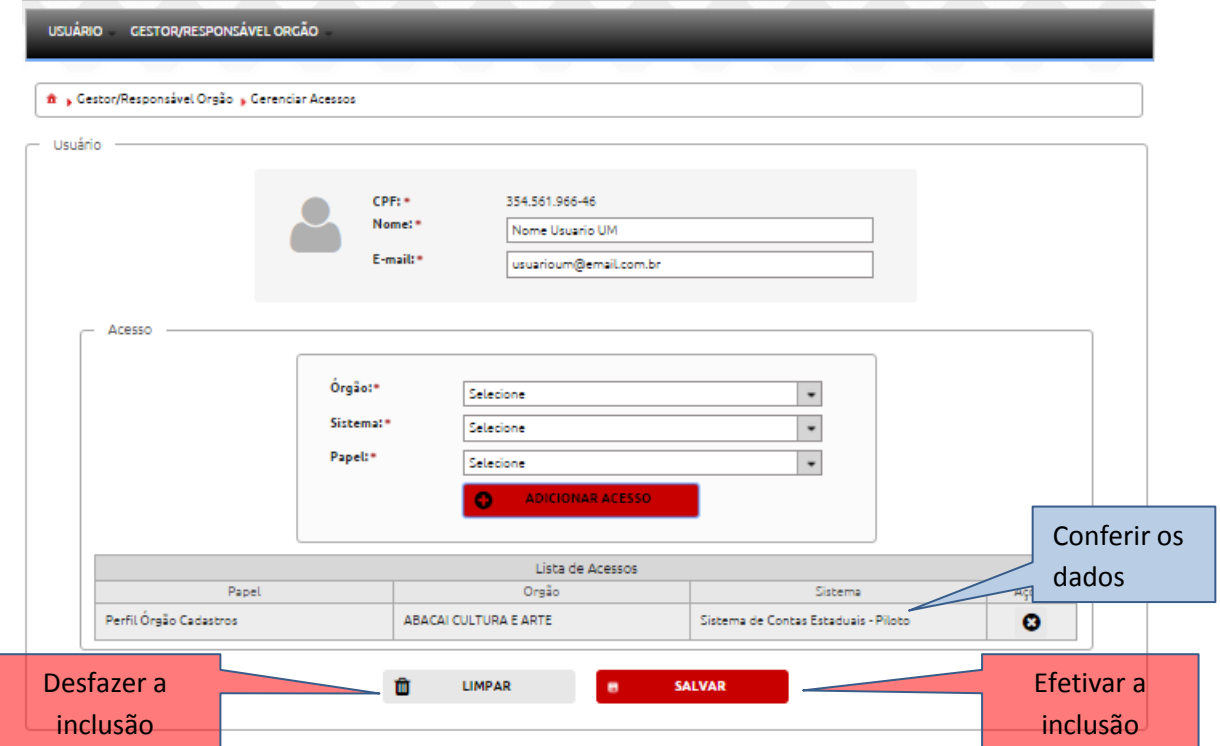

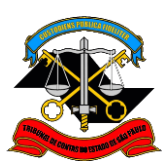

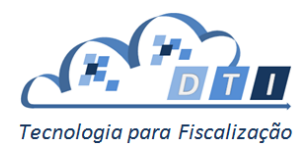

Efetivando-se a inclusão, aparecerá uma tela confirmando a ação:

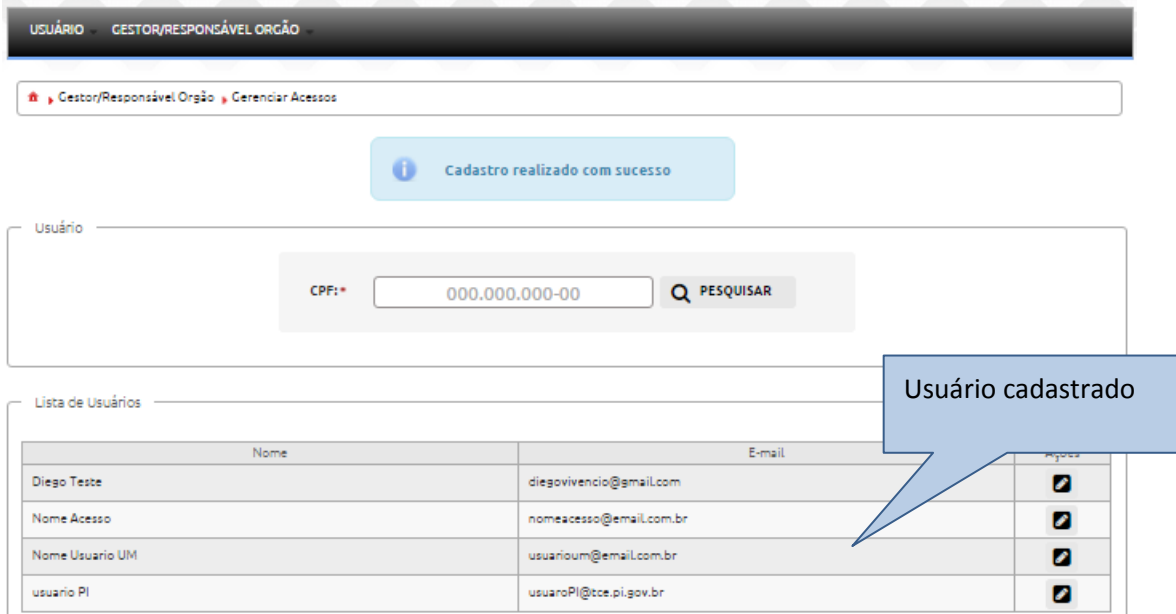

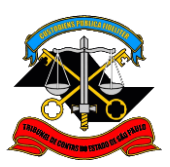

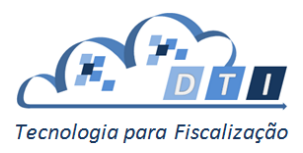

## <span id="page-13-0"></span>**2.2.2.2. Alteração ou Exclusão de Acesso.**

Há duas formas de selecionar o usuário a qual se deseja alterar/excluir o papel:

- Pesquisar o usuário informando o CPF.
- Selecionar o usuário na *Lista de Usuários* e pressionar o botão de "Ações" que se localiza na coluna à direita do nome do usuário.

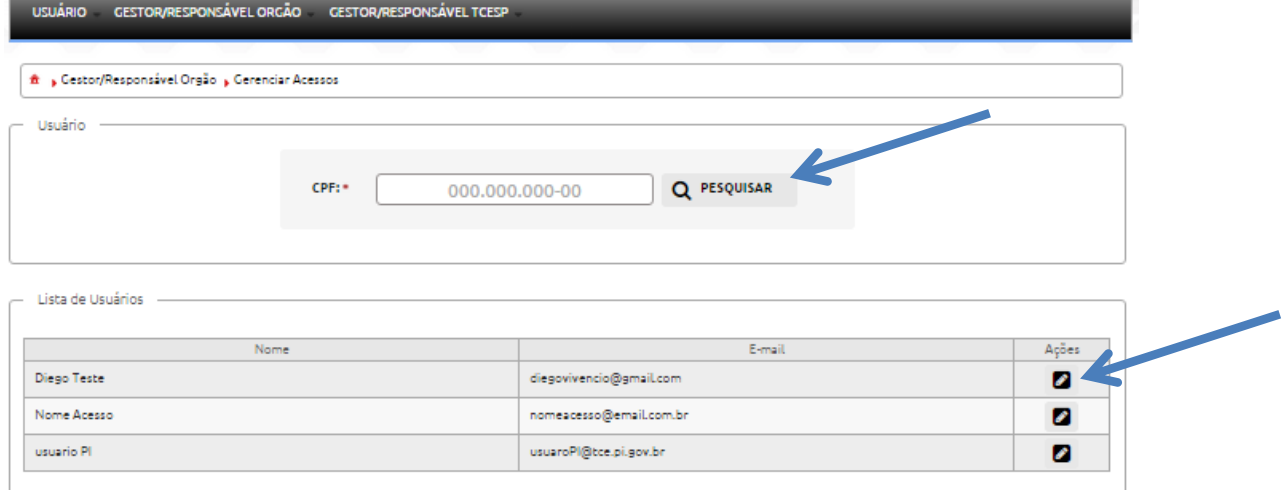

#### Aparecerá uma tela com as informações dos papéis que o usuário já possui:

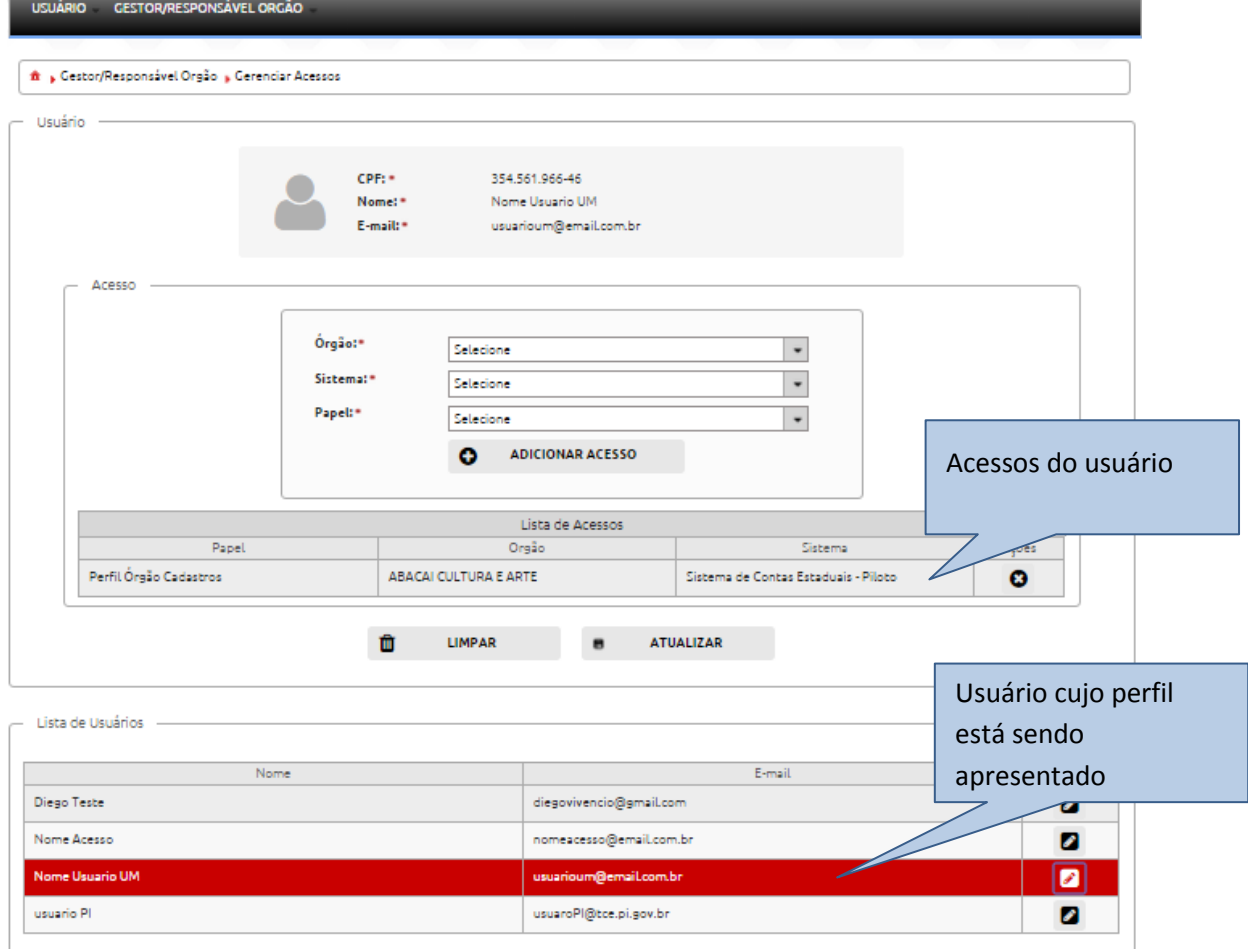

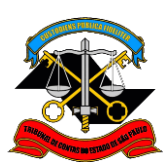

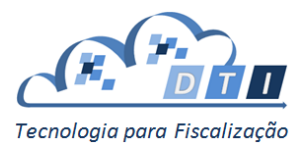

Para adicionar mais acessos, selecionar o Órgão, Sistema e Papel e pressionar o botão "Adicionar Acesso".

Para Excluir um Acesso, pressionar o botão localizado à esquerda do Acesso.

#### **IMPORTANTE:**

- A Inclusão ou exclusão do acesso somente será efetivada se for pressionado o botão "Atualizar".
- Se o usuário não quiser efetivar as alterações, pressionar o botão "Limpar".

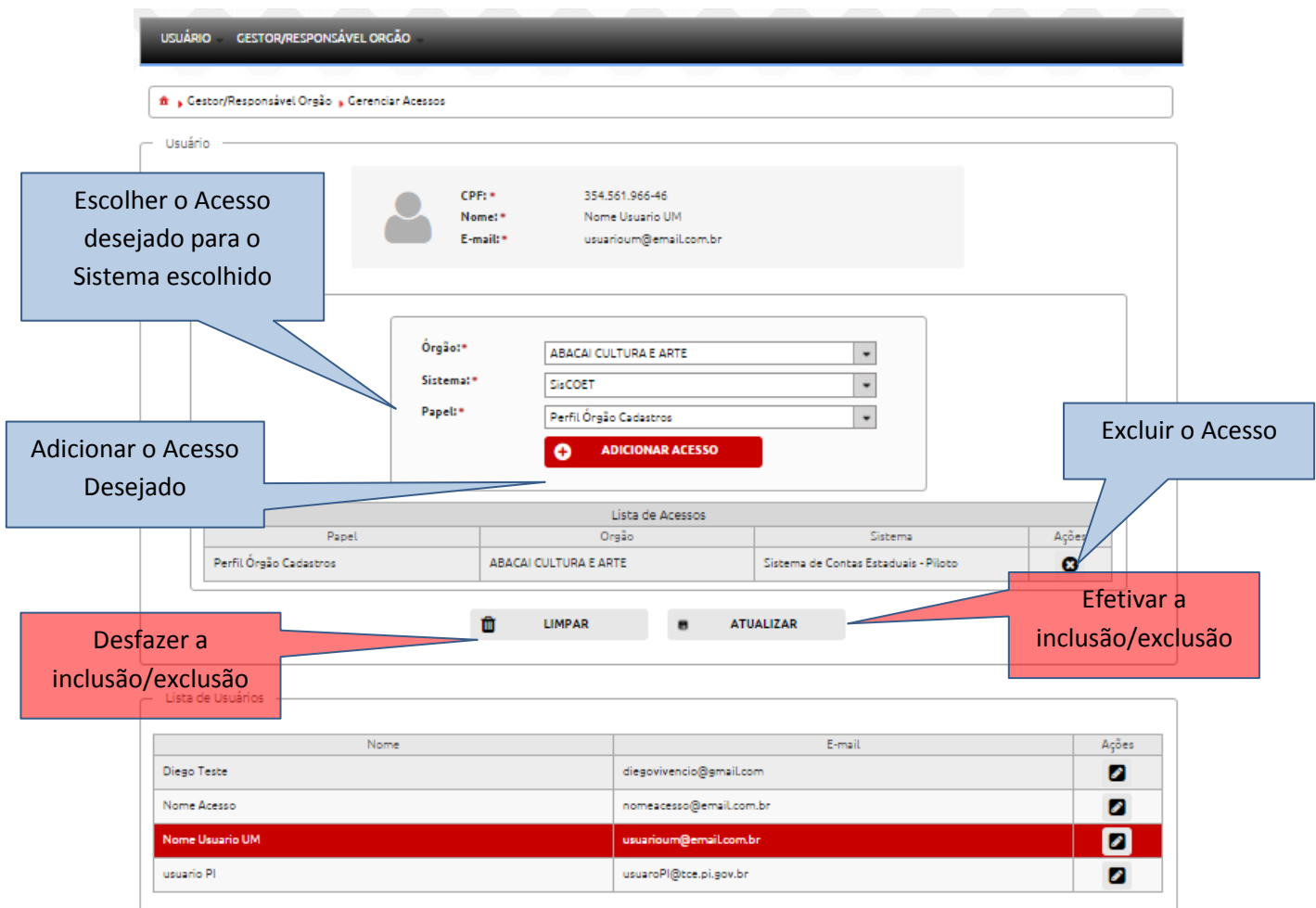

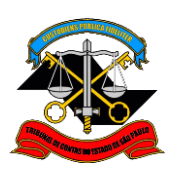

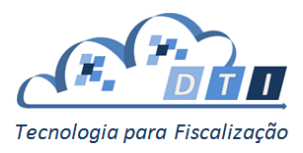

# <span id="page-15-0"></span>**Anexo I – Exemplo de e-mail**

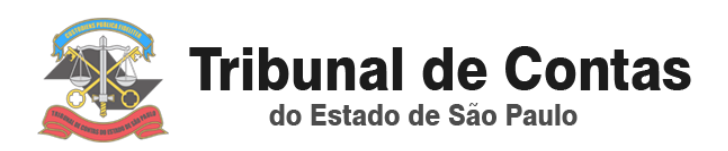

Prezado(a) **XXXXX,**

Você foi cadastrado(a) por **XXXXXXX** no Portal de Auditoria Eletrônica no Tribunal de Contas do Estado de São Paulo, a fim de acessar o(s) papel(eis): **Responsável Orgão** no órgão **ABACAI CULTURA E ARTE**.

Para concluir seu cadastr[o clique aqui,](https://webserver.tce.sp.gov.br/Portal/cadastro/cadastro_usuario_final.xhtml?p=SDZjRmwwaFRNSmhKblo2dzljaSt3ZWZ2MlBUWVcvbmYyckJLUW5hQVAvVUZIRVV3eE9ZLzJ3PT0=) ou copie o link abaixo no seu navegador.

[https://webserver.tce.sp.gov.br/Portal/cadastro/cadastro\\_usuario\\_final.xhtml?p=SDZjRmwwa](https://webserver.tce.sp.gov.br/Portal/cadastro/cadastro_usuario_final.xhtml?p=SDZjRmwwaFRNSmhKblo2dzljaSt3ZWZ2MlBUWVcvbmYyckJLUW5hQVAvVUZIRVV3eE9ZLzJ3T0=) [FRNSmhKblo2dzljaSt3ZWZ2MlBUWVcvbmYyckJLUW5hQVAvVUZIRVV3eE9ZLzJ3T0=](https://webserver.tce.sp.gov.br/Portal/cadastro/cadastro_usuario_final.xhtml?p=SDZjRmwwaFRNSmhKblo2dzljaSt3ZWZ2MlBUWVcvbmYyckJLUW5hQVAvVUZIRVV3eE9ZLzJ3T0=)

> Atenciosamente, Tribunal de Contas do Estado de São Paulo